**TO PARTICIPATE**: We will use a service called **jitsi Meet**. It is open source and runs in a browser. The **Chromium** or **Chrome browsers tend to work the best**

Or use **Chrome,** the commercial version from Google, also works fine. Firefox works but not as well.

**Linux** users can install Chromium from their distribution's software repositories. **Windows**: probably best to use Chrome unless you are adventurous. Edge does not work at this time. **Macintosh**: install Chrome, please. We have heard Safari does not work.

Once your browser is installed, launch it and enter (copy from here, paste in browser) this link: <https://meet.jit.si/blu.org>

...or just use any browser to go to the YouTube channel to just watch. We will post the YouTube URL on [http://www.blu.org](http://www.blu.org/) shortly before the meeting

The first time you use Chromium or Chrome with Jitsi Meet you will be asked if you want to install an extension. **The extension is optional.** We will NOT need the features for our meetings.

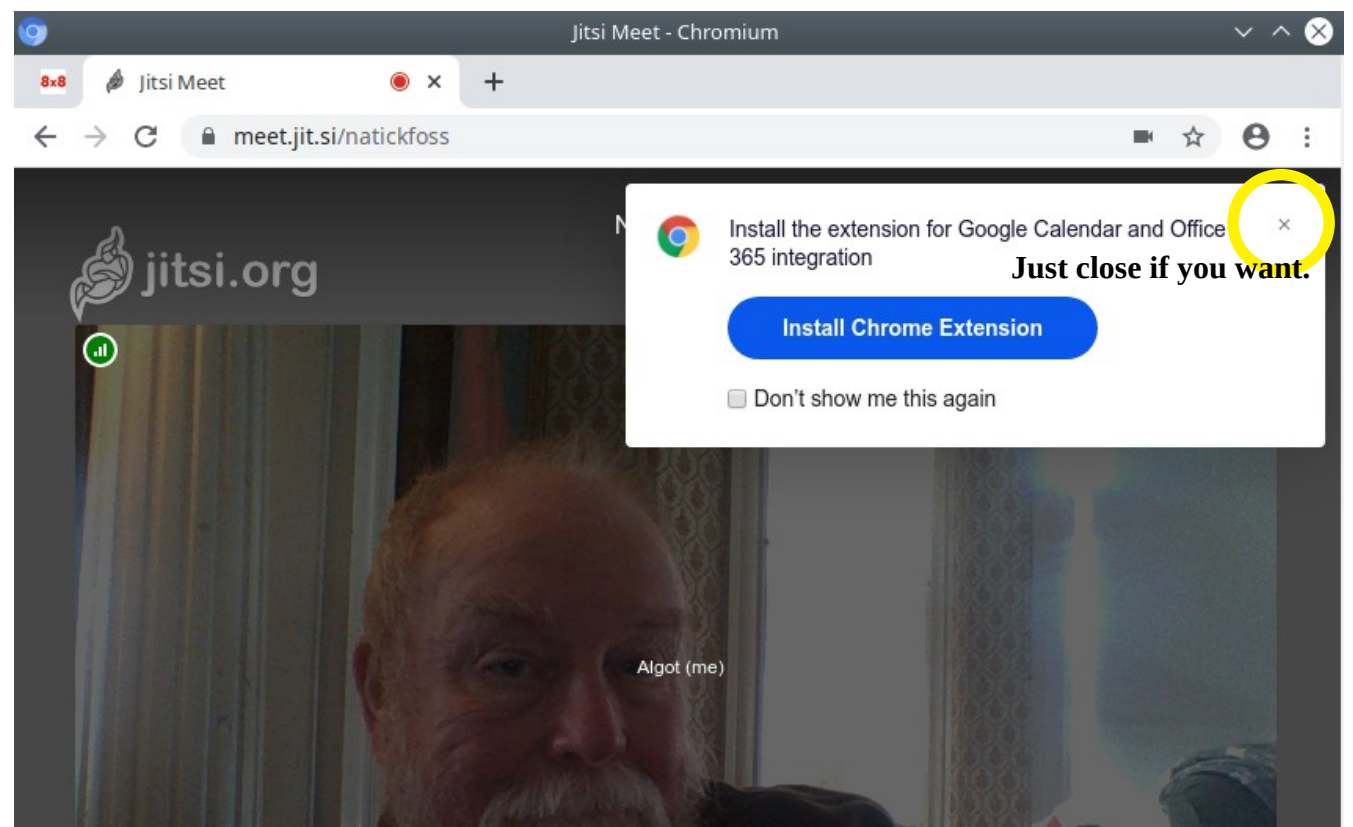

If you test ahead of time, you will only see yourself on screen. If you come in at 2PM, there will be other people's images on the window with you.

Our main goal from 2-3PM is to help get people comfortable with the meeting process and to help troubleshoot issues. This time and the goals are subject to change as we all gain more experience.

> ©2020 Algot Runeman used with permission Page 1 of 4

# Virtual Meeting etiquette and recommendations

- Identify yourself (use chat tool to add your name or ask how to do it, "Fellow Jitser").
- Plug in a headset with a microphone for the best sound quality for all of us.
- **Start or re-start your computer just before you launch the browser for the meeting.**
- After the initial testing time, **mute your microphone**.

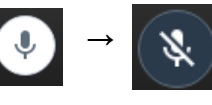

- Use the included chat tool to ask questions.
- Raise your hand or tap the "raise hand" icon and wait to be asked. (**UNMUTE** of course.)
- The speaker will be sharing windows from his/her screen, so DON'T share yours unless asked to do so.

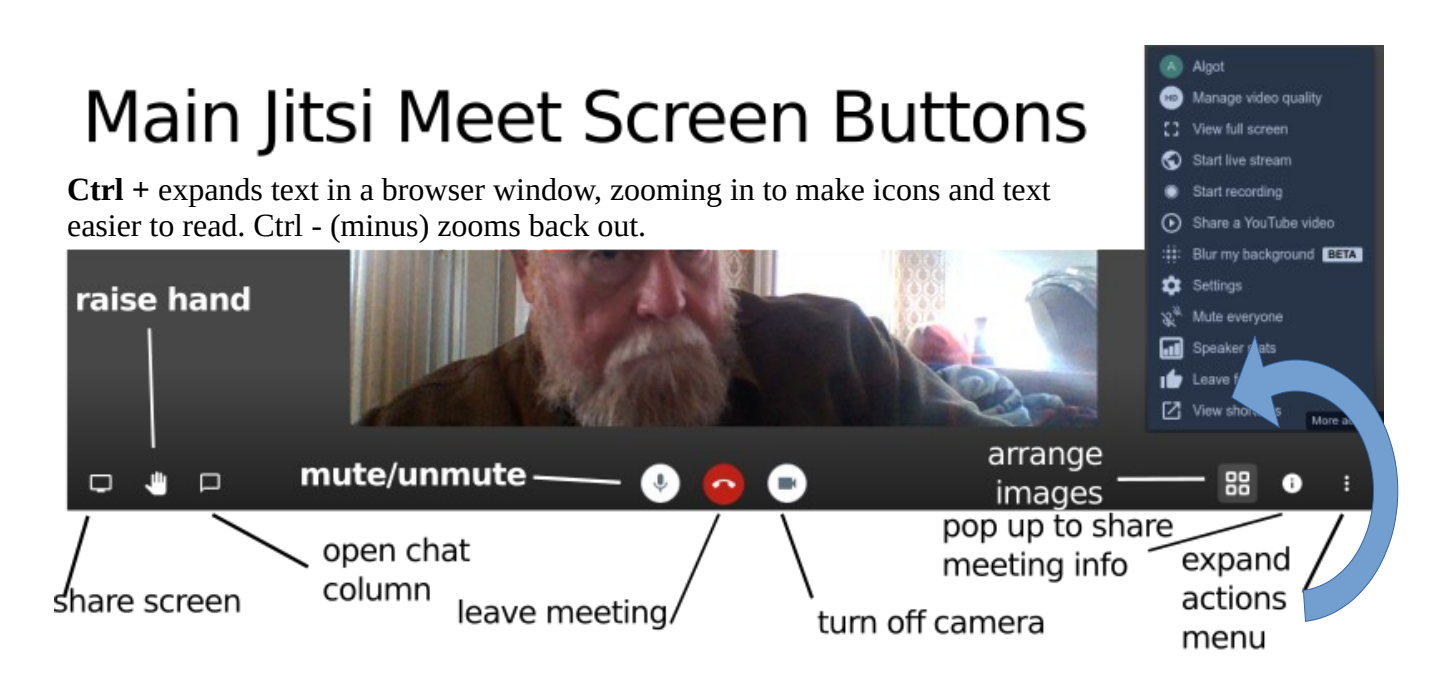

#### **Common Cures:**

- Refresh the browser screen.
- (a) Leave meeting, (red phone icon). (b) log out of your computer and log back in (c) restart Chromium and rejoin the meeting<https://meet.jit.si/natickfoss>
- Restart computer and rejoin as above.
- Check your audio inputs and outputs in your operating system's settings tool. (more below)

In order to get some headsets to work during a meeting, it is necessary to adjust the jitsi Meet **Settings** which are found using the **three-dot icon** in the bottom right corner of the browser window **when you hover your mouse pointer over the window**. Clicking that icon pops up the following menu of options.

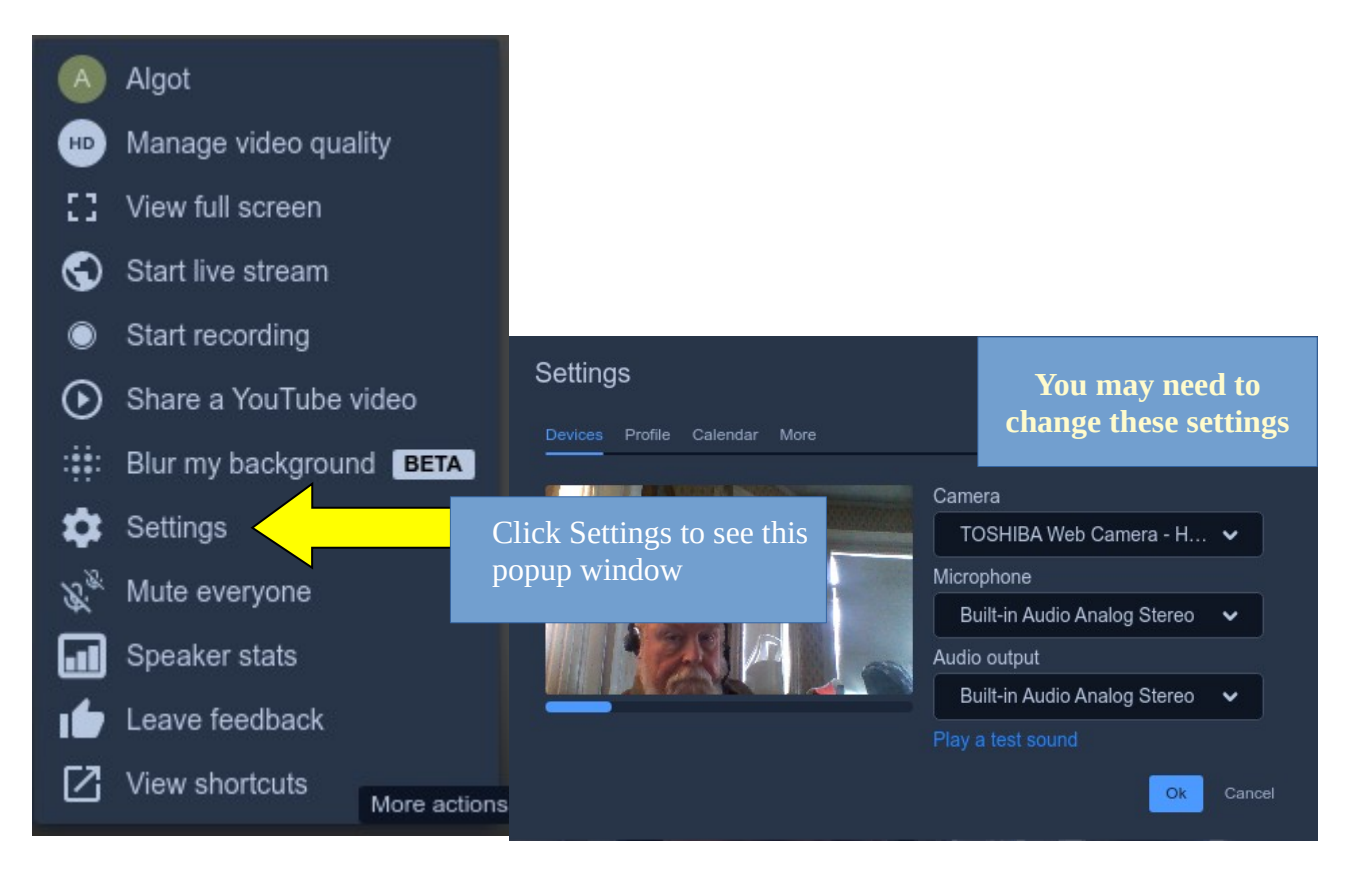

Unfortunately, in the image above, the default settings for both the **Microphone** and **Audio output** do not work for my USB headset even though I have plugged it in, so I needed to fix the settings. SEE BELOW.

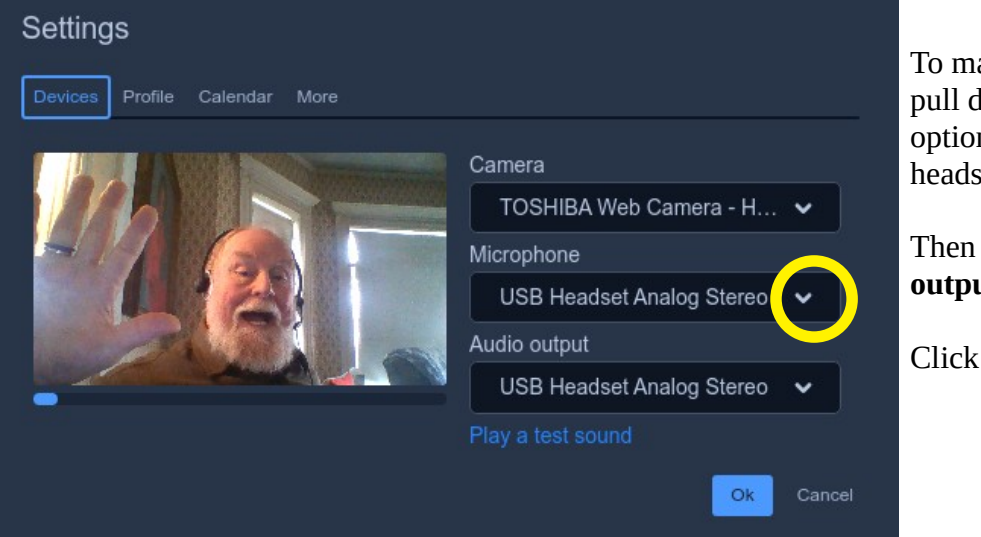

To make the necessary changes, pull down the **Microphone** options, and pick the appropriate headset input.

Then do the same for the **Audio output**.

Click **OK**, of course.

On the same **Settings** popup window, you can choose **Profile** to make sure the rest of us can see your name on your image.

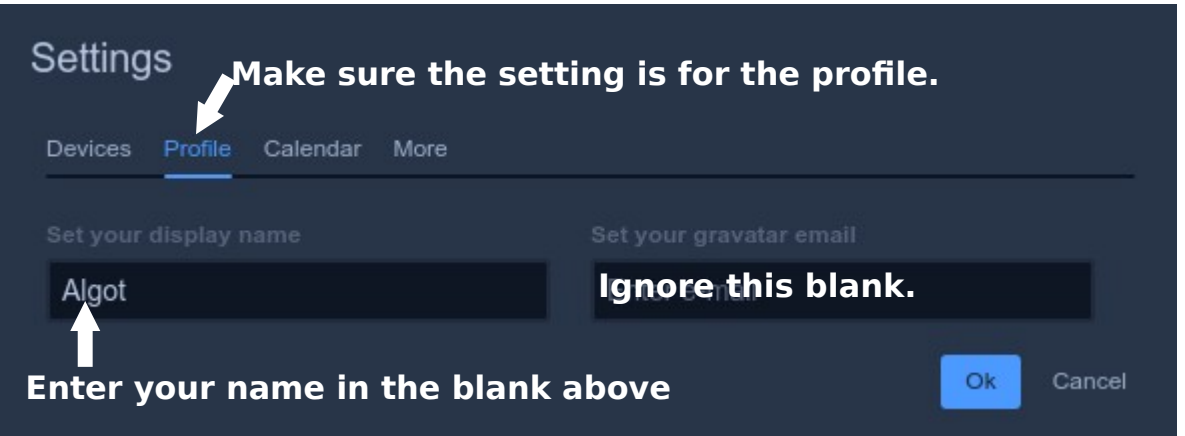

In the event of a big crowd, we may want to suggest changing the **Manage video quality** setting.

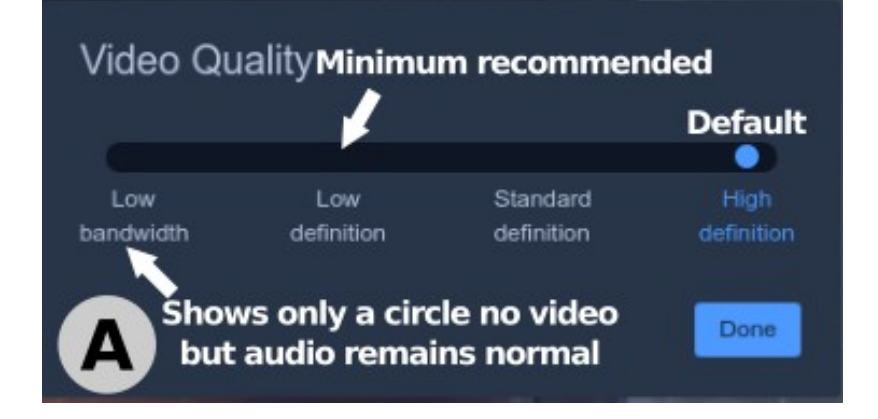

©2020 Algot Runeman used with permission Page 4 of 4